## **Procédure d'installation pilotes SHARP**

**1°) Lancer l'installateur 32 ou 64 bits en fonction de votre système d'exploitation**

**2°) Suivre les indications du setup :**

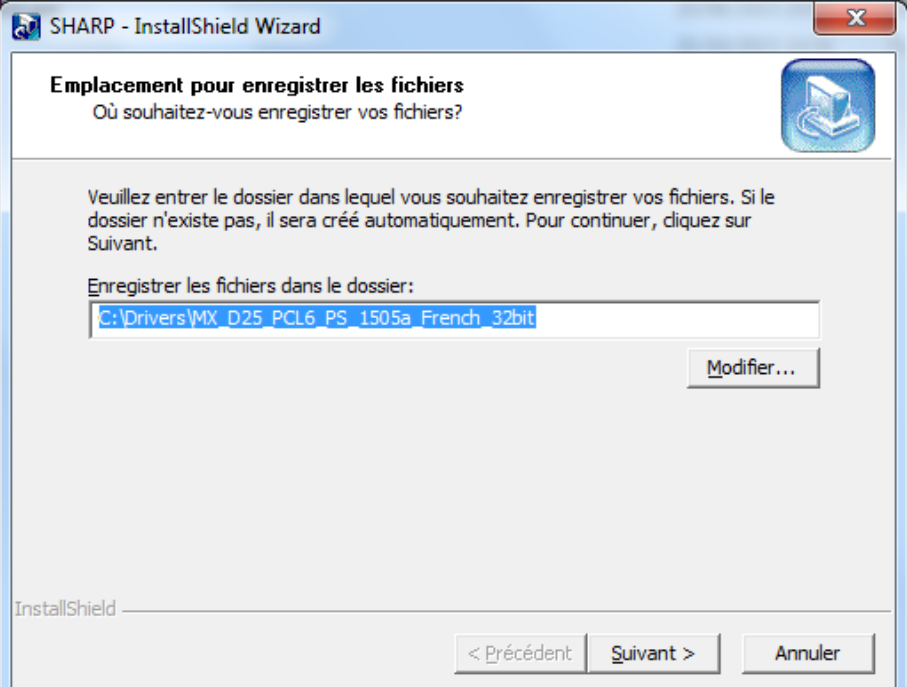

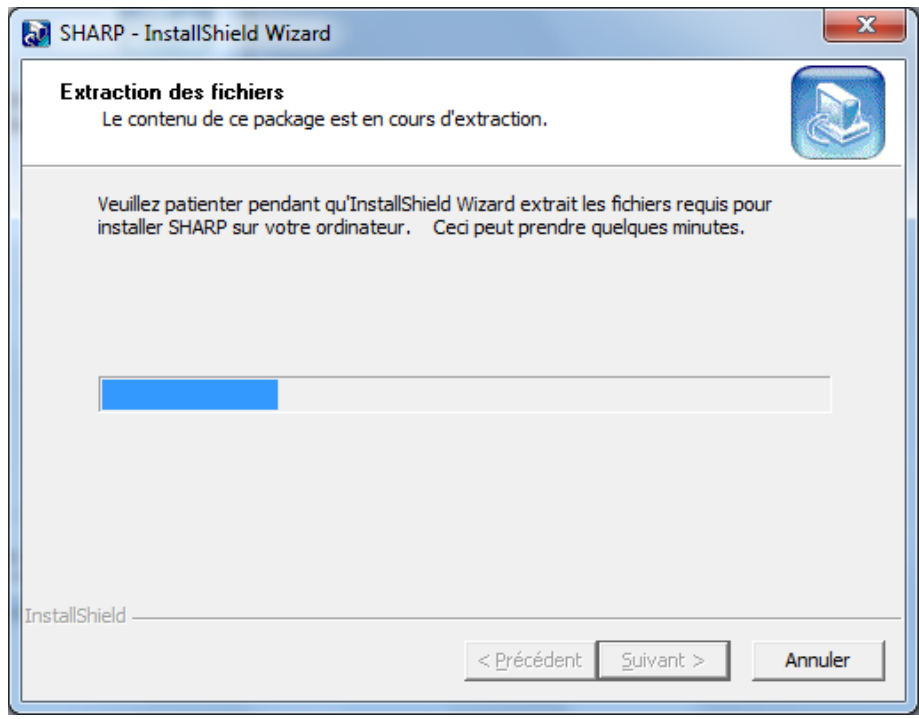

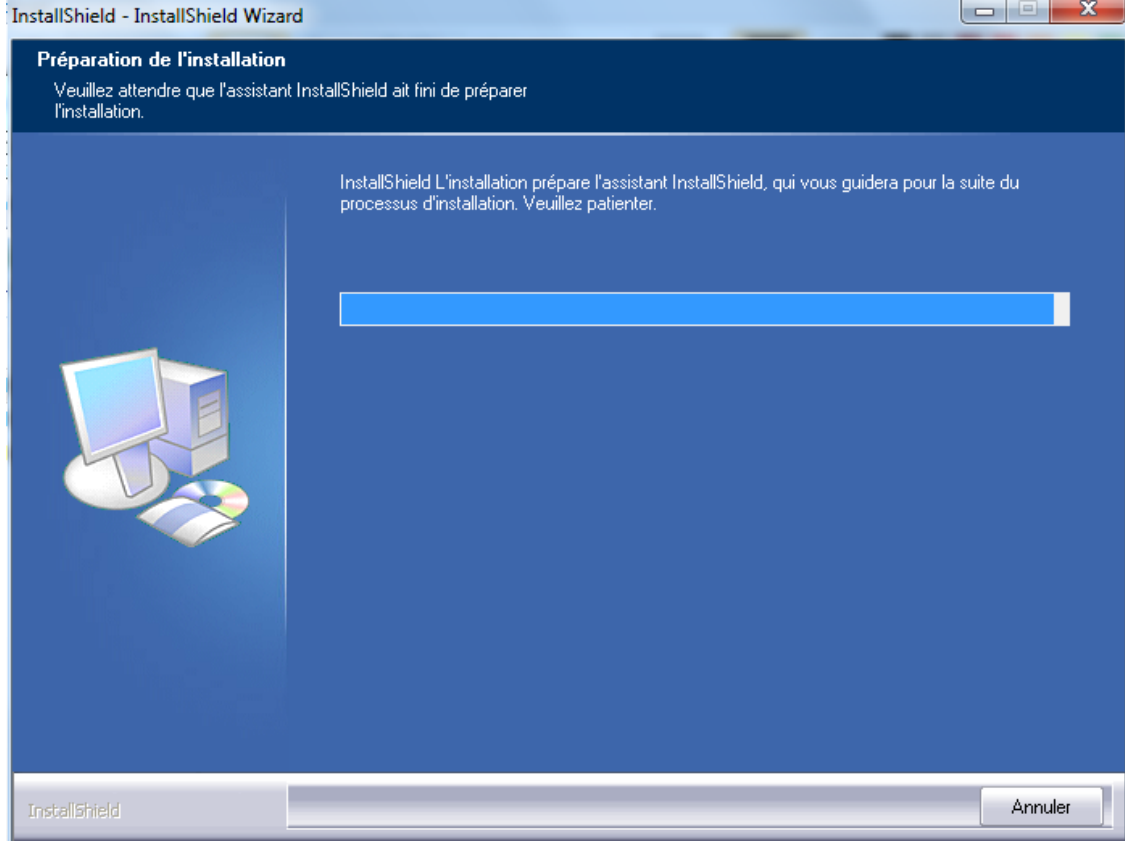

**3°) Sélectionner « Installation standard » et suivre les instructions**

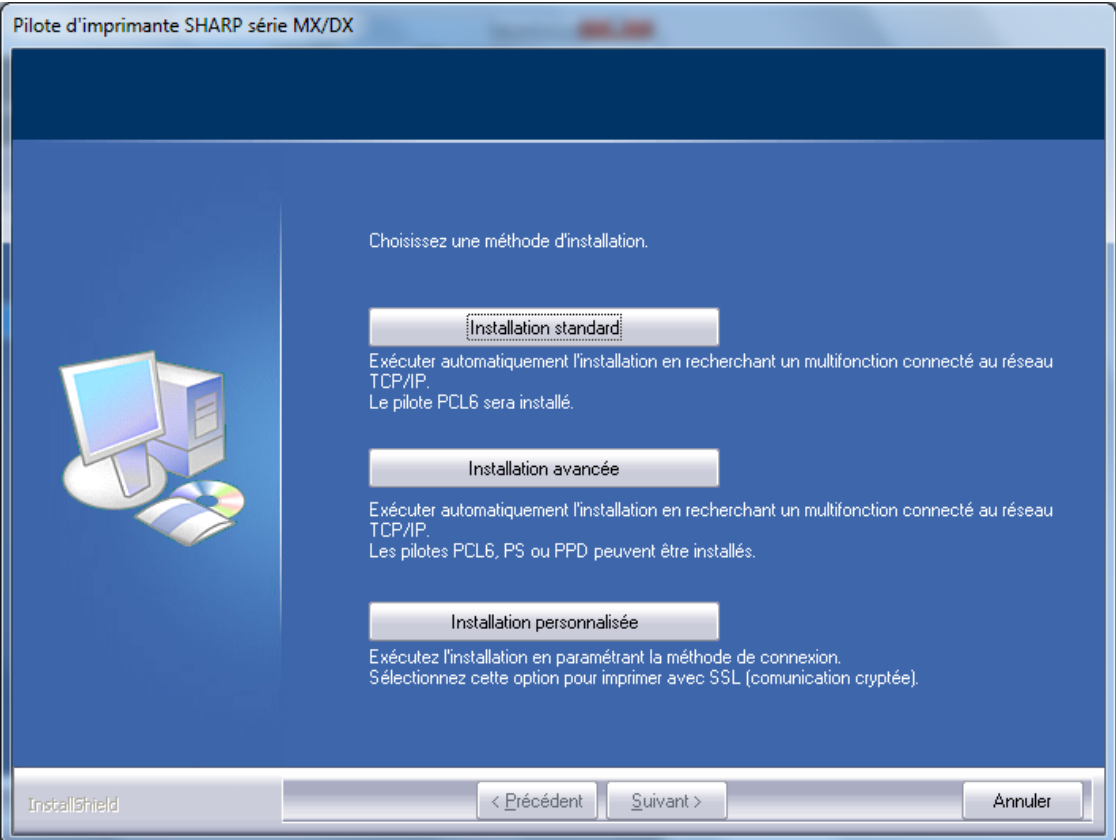

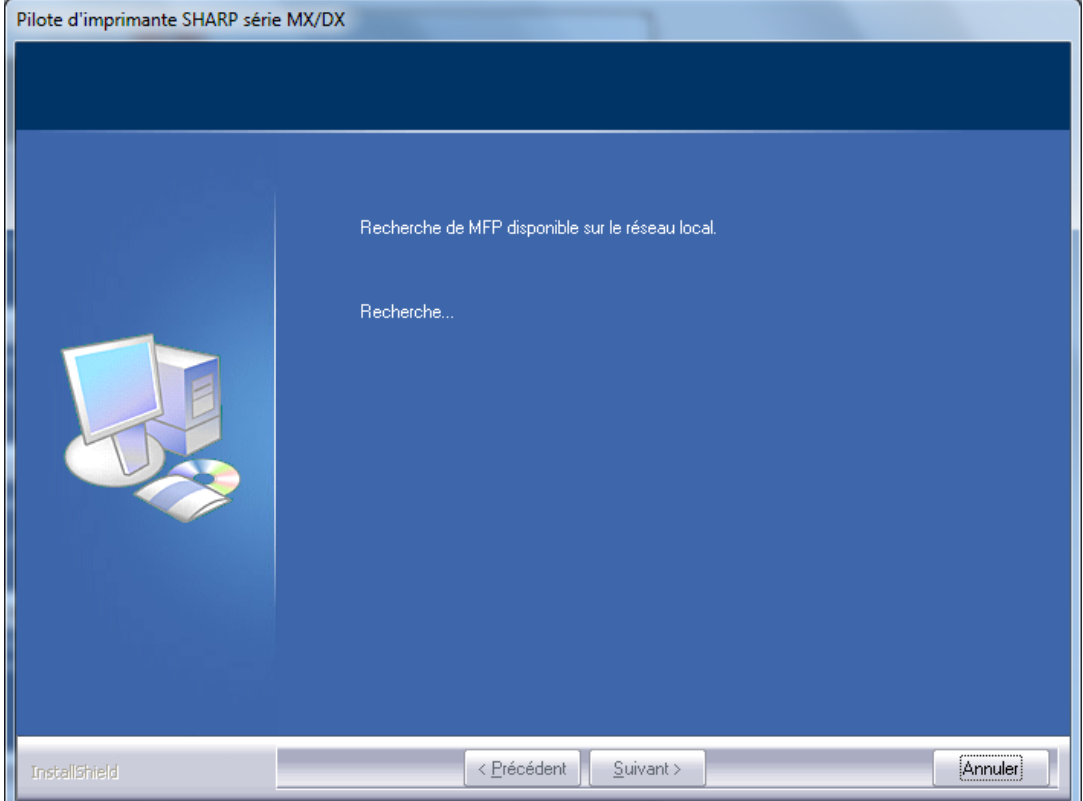

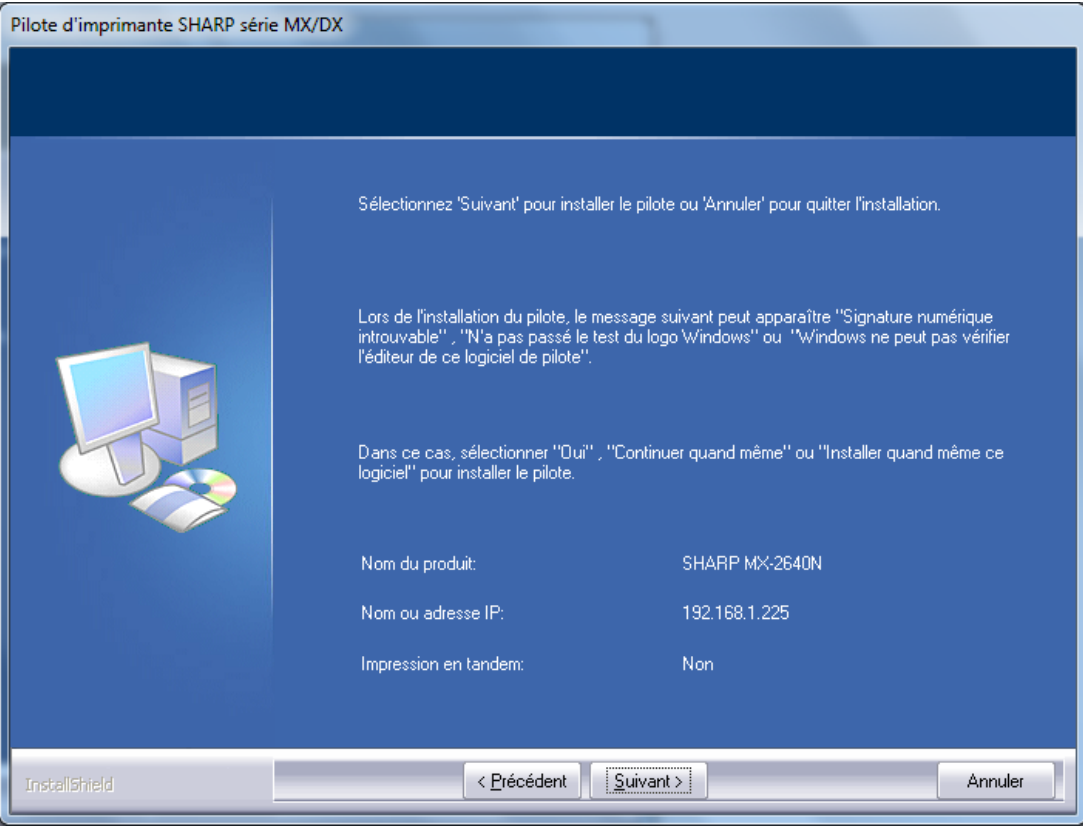

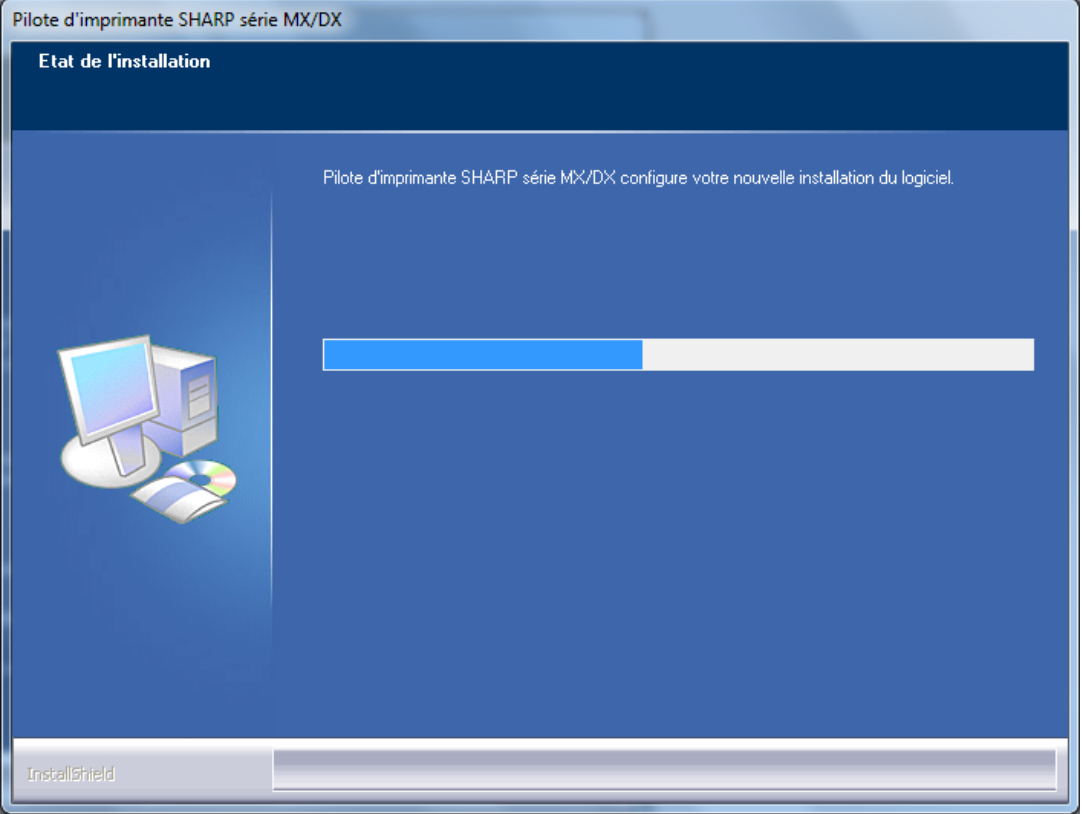

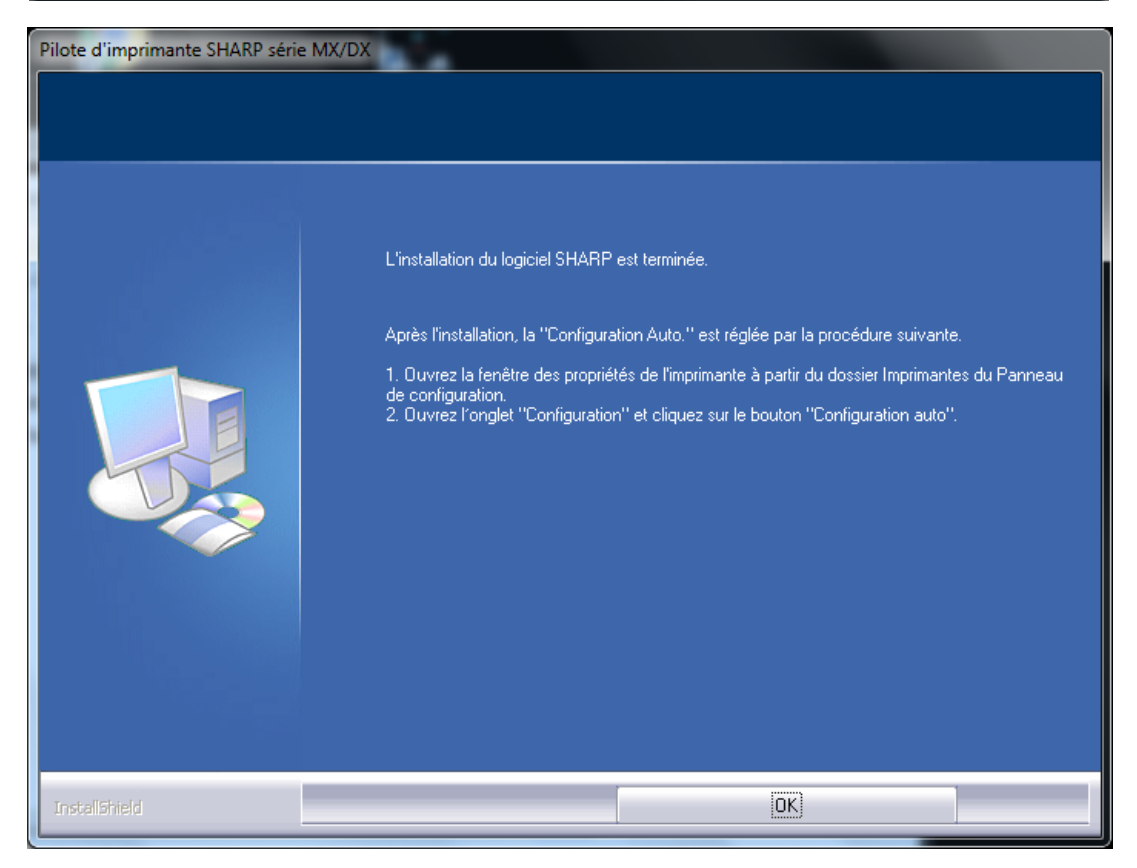

- **4°) Une fois l'installation terminée, aller dans « Démarrer -> Périphériques et Imprimantes »**
- **5°) Faire un clic droit sur l'imprimante installée et aller dans « Propriétés de l'imprimante »**

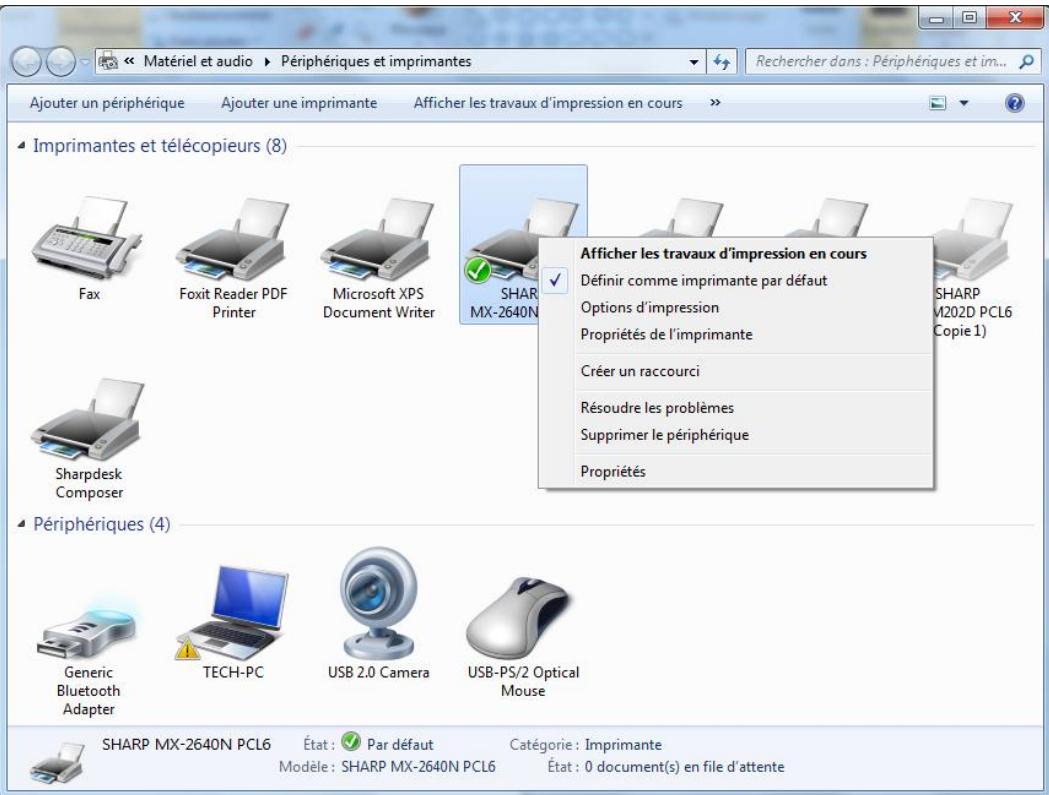

## **6°) Sélectionner l'onglet « Configuration »**

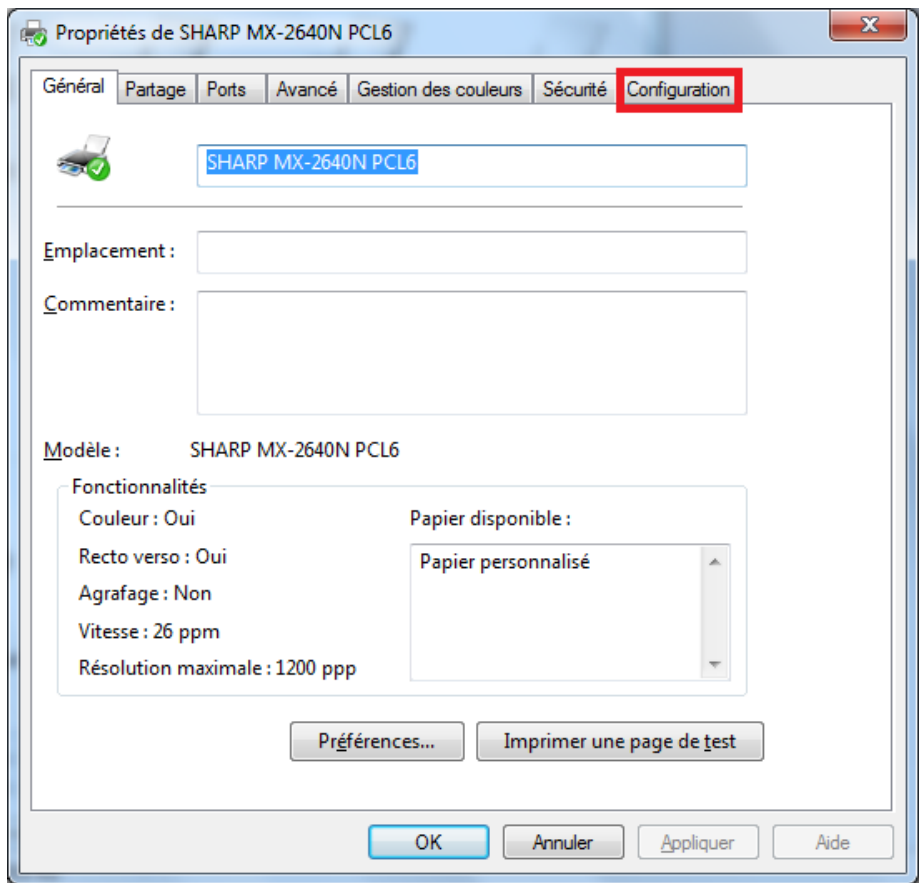

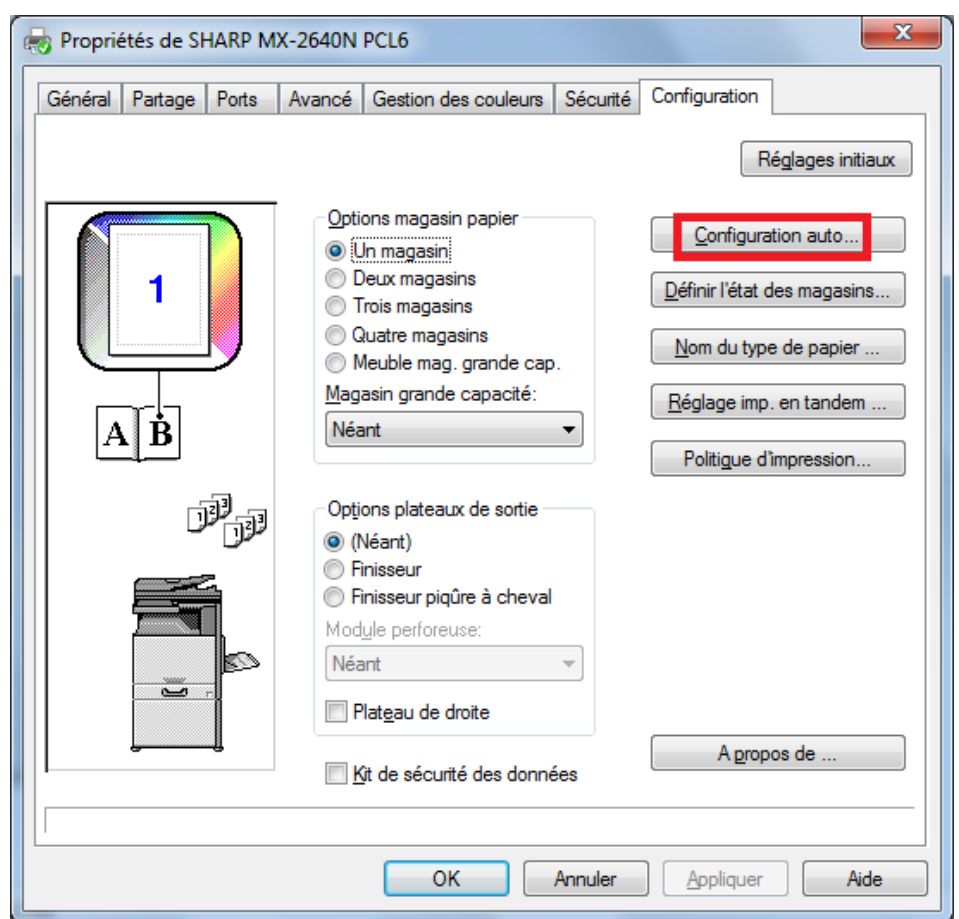

7°) Cliquer sur le bouton « Configuration auto... »

8°) Sélectionner tous les boutons en face des mains

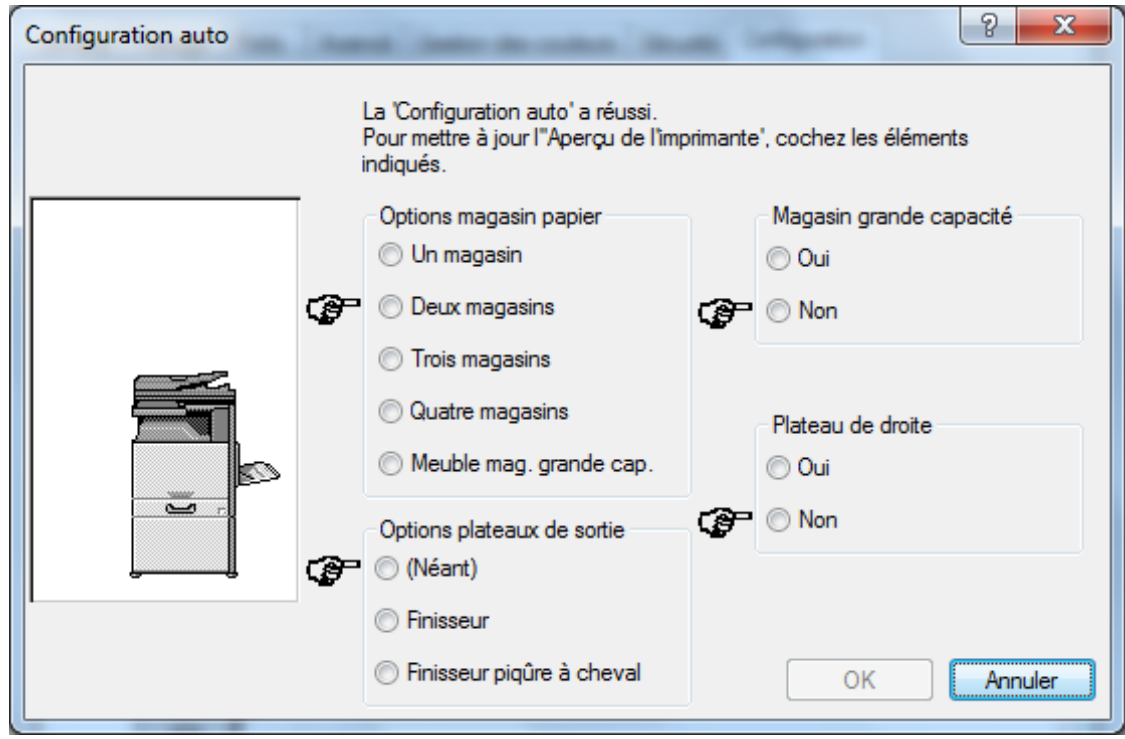

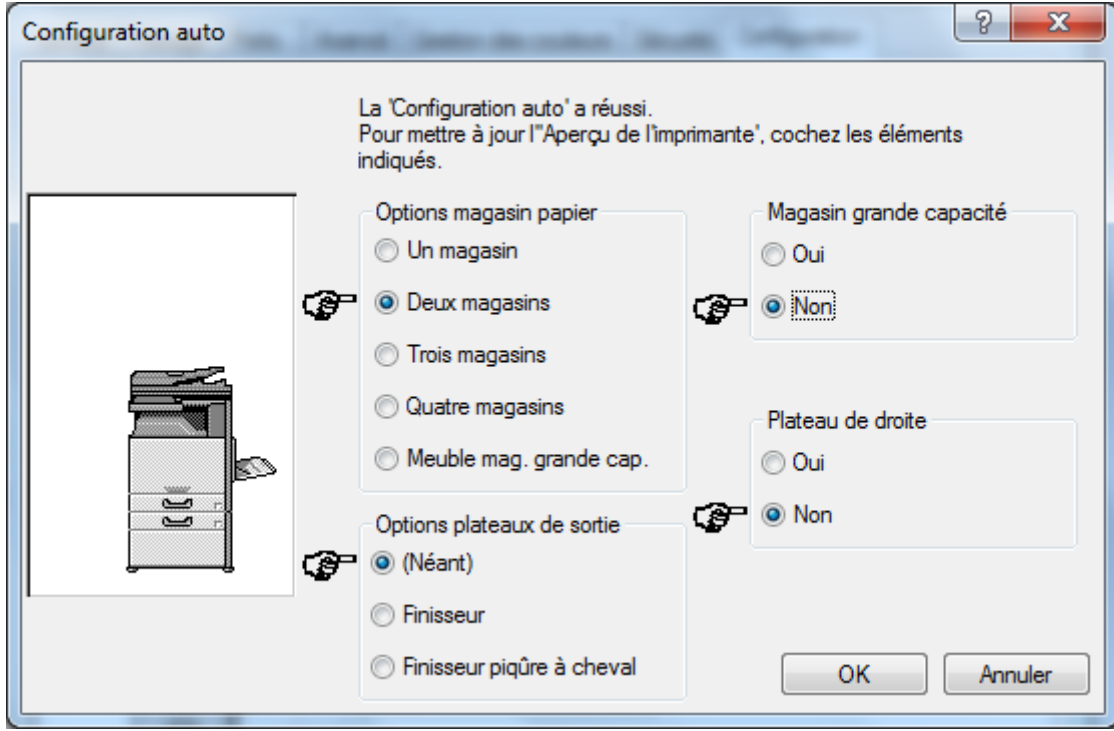

**10°) Cliquer sur « OK » pour enregistrer les options**

**11°) Cliquer sur OK pour enregistrer les différents réglages faits**

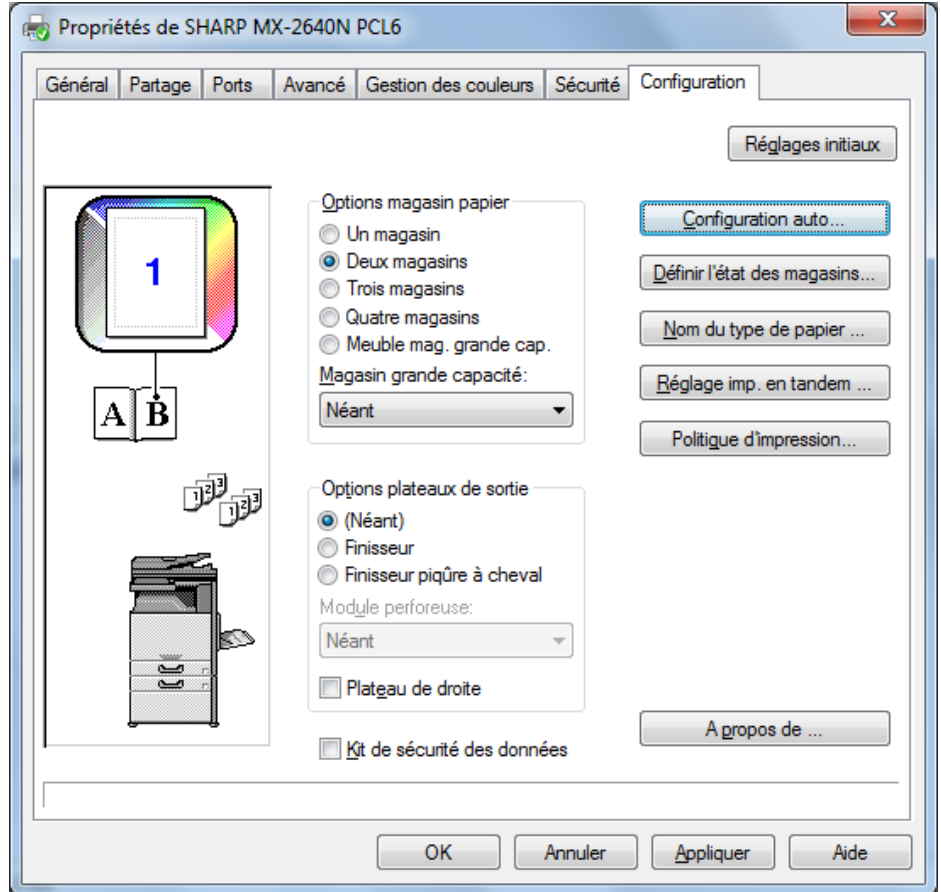